**a** sybiz

# Sybiz Single Touch Payroll Guide

Version 1, July 2018

# **Contents**

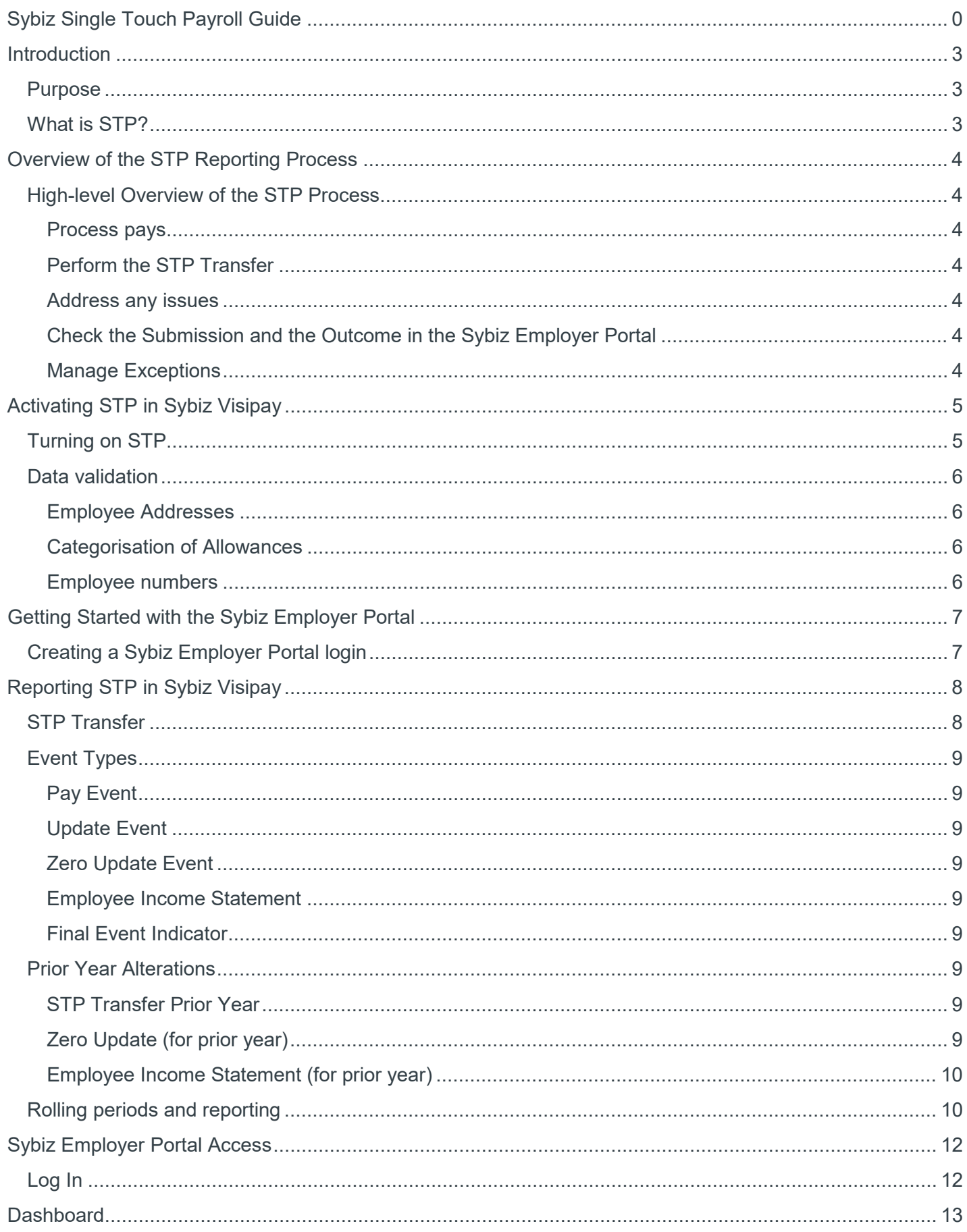

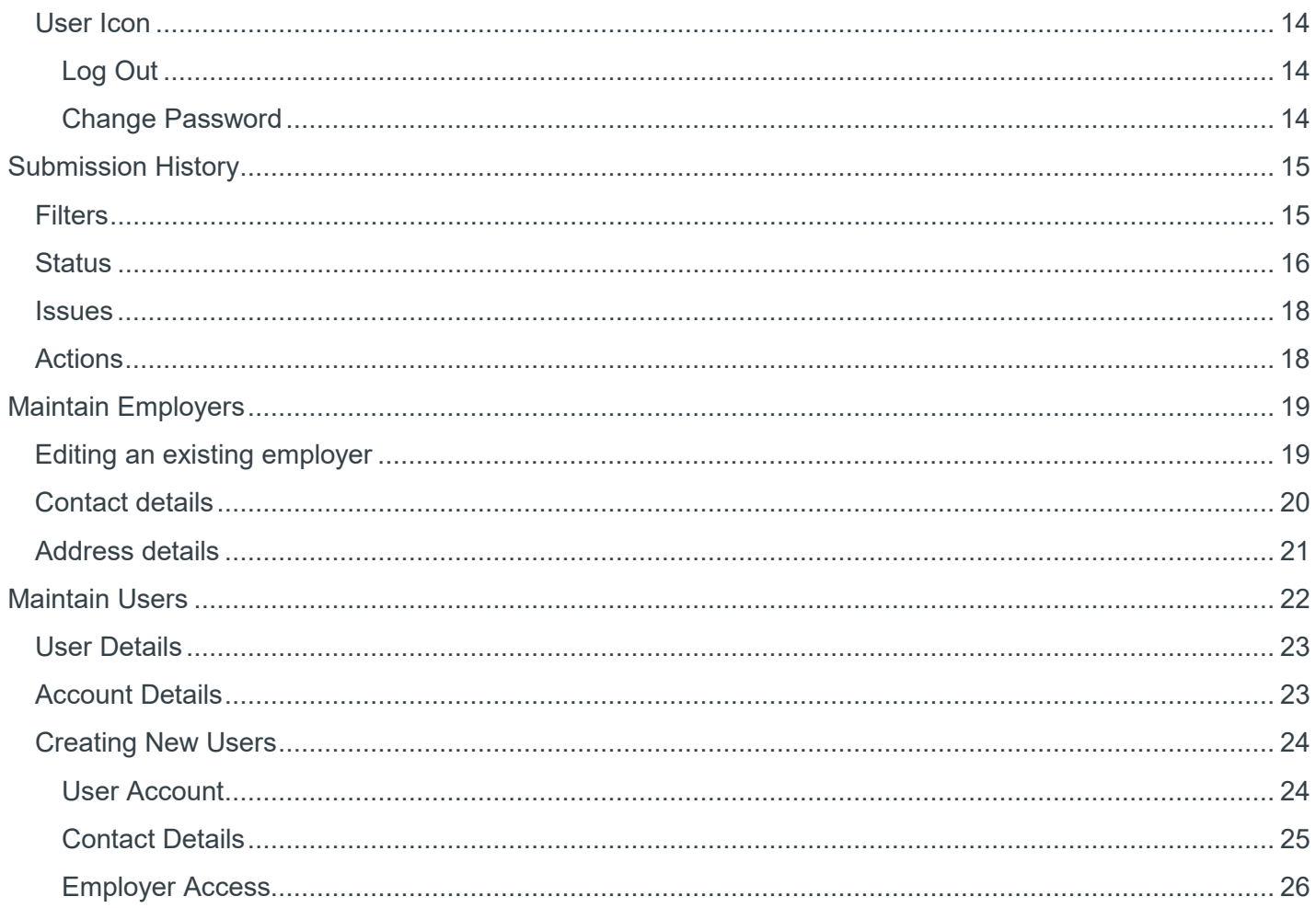

# Introduction

## Purpose

The purpose of this document is to assist employers in understanding how they can submit STP data to the ATO using Sybiz Visipay and track the progress via the Sybiz Employer Portal.

Refer to [www.sybiz.com/stp](http://www.sybiz.com/stp) for more information on getting started with Sybiz Single Touch Payroll, including later versions of this guide.

## What is STP?

Single Touch Payroll (STP) is an electronic reporting system initiated by the Australian government to assist in streamlining business reporting obligations. STP allows employers and their intermediary to report payments such as salaries and wages, pay as you go (PAYG) withholding and superannuation, directly to the Australian Taxation Office (ATO).

STP aligns your reporting obligations to your payroll processes and employers are required to report the payroll information to the ATO on or before the day of your pay cycle.

- Employers with 20 or more employees are required to report to the ATO through a Single Touch Payroll enabled software from 1 July 2018.
- Employers with less than 20 employees are required to report to the ATO through a Single Touch Payroll enabled software from 1 July 2019.

Single Touch Payroll was legislated on 16 September 2016 and additional information can be found within the Budget Savings [\(Omnibus\)](https://www.legislation.gov.au/Details/C2016A00055) Act 2016

The Sybiz Employer Portal powered by SuperChoice Services Pty Ltd (as Sending Service Provider), will allow you submit your STP reporting to the ATO via Sybiz Visipay 17.20 and above.

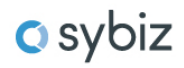

# Overview of the STP Reporting Process

## High-level Overview of the STP Process

After processing and finalising your pay run you can submit your STP data from Sybiz Visipay automatically to the ATO via the Sybiz Employer Portal. You can then log into the Sybiz Employer Portal to track the progress of your submission through to the end outcome.

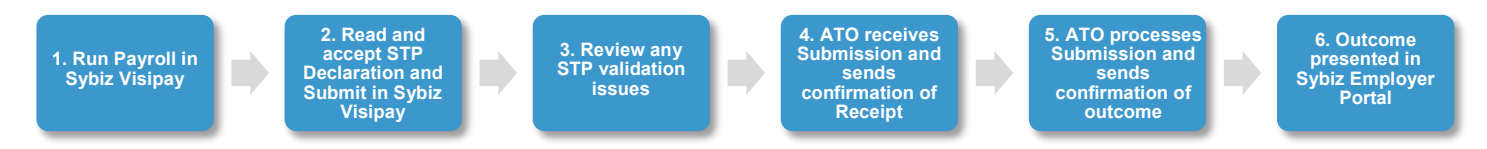

Detailed information can be found throughout this guide but the following is a summary of the typical process once you're up and running with Sybiz Visipay and the Sybiz Employer Portal for STP reporting:

#### Process pays

There are no changes to the payroll process in Sybiz Visipay, under STP. You do what you would normally do, including normal checks and corrections. However, you should understand the relationship between rolling periods and STP data transfer. That is, once a particular pay frequency's (weekly/fortnightly/monthly) employees have been reported that period should be rolled prior to processing any more pays for that frequency.

### Perform the STP Transfer

The STP Transfer is conducted by clicking on *Utilities* then *ATO Transfer*. Sybiz Visipay detects which employees have been paid since you last rolled their pay period and automatically selects the relevant pay frequencies and employees. The Event Type of Pay Event is also automatically selected; however, you will need to review the Event Date, enter your credentials and tick the declaration on the *Employees* tab.

The Event Date needs to be on or before the date at which you will be paying your employees. Once you are ready you can click *Submit*.

### Address any issues

Sybiz Visipay and the Sybiz Employer Portal have been designed such that any data issues are trapped prior to submitting to the ATO. After clicking *Submit* you may be immediately informed of issues (typically data entry issues) whilst still in Sybiz Visipay. You can correct those issues and submit again. If a blank error screen is presented this indicates the Sybiz Employer Portal is under peak load, please try again in a few minutes.

### Check the Submission and the Outcome in the Sybiz Employer Portal

Log in to the Sybiz Employer Portal via the link provided on the STP Transfer screen to check the progress of your submission. It may take up to 72 hours for the ATO to process your STP submission to its end outcome so you may need to regularly log in to check.

#### Manage Exceptions

99.8% of submissions from Sybiz Visipay via the Sybiz Employer Portal have been successful during July 2018. Sybiz Visipay and the Sybiz Employer Portal have been designed such that any data issues are trapped prior to submitting to the ATO. Therefore, any errors that arise will likely only be able to be addressed between the employer and the ATO.

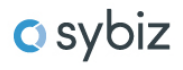

# Activating STP in Sybiz Visipay

# Turning on STP

STP reporting begins with activating Single Touch Payroll functionality within your Sybiz Visipay solution.

Single Touch Payroll functionality is not activated by default due to the possibility of deferrals or individual requirements for STP reporting.

Enabling Single Touch Payroll reporting within Sybiz Visipay is relatively easy. The relevant settings are accessible in the *File* menu. Click the *Options*, then select *Tax* Details. Click the box for *Active* under the *Single Touch Payroll* heading.

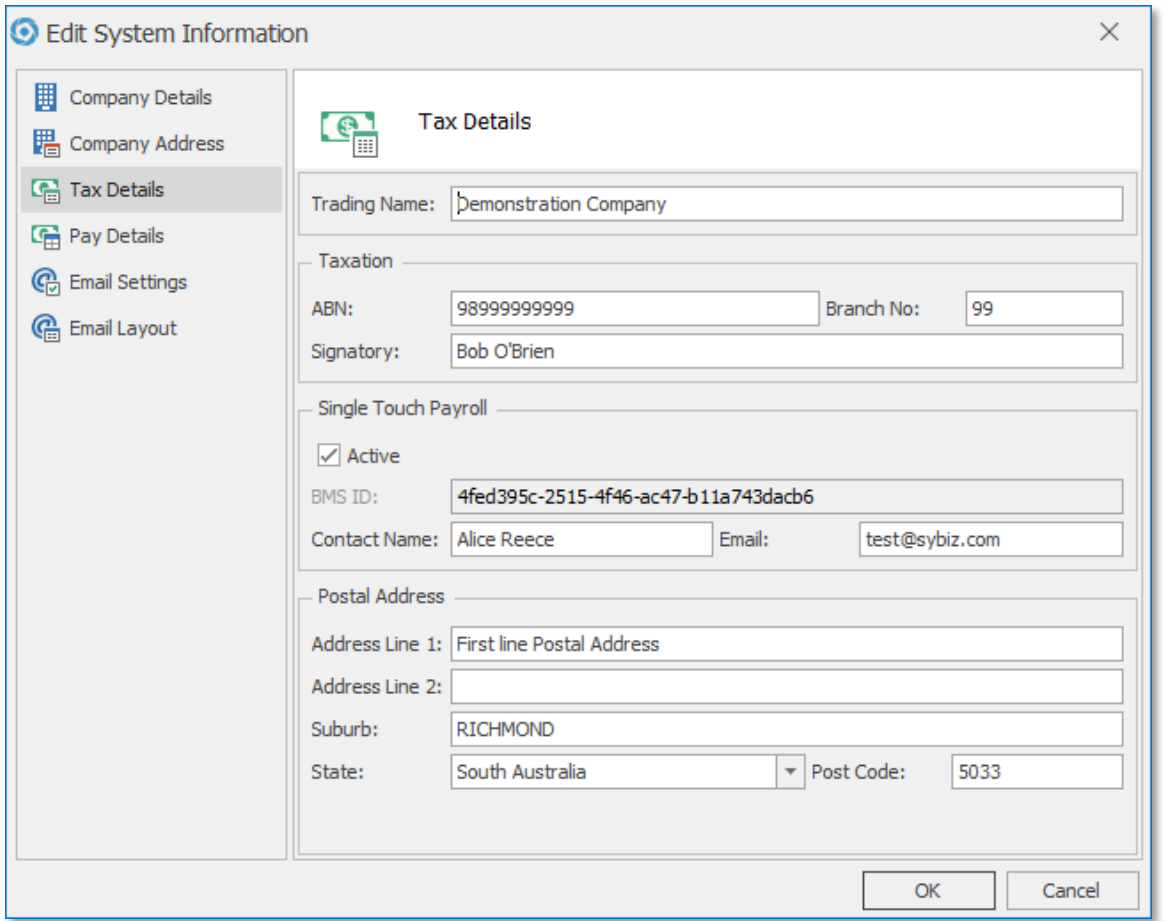

Enabling STP in Sybiz Visipay allows you to identify that you want to use Single Touch Payroll. If you need to perform payment summary reporting you can temporarily disable STP by unchecking the box.

## <span id="page-6-0"></span>Data validation

After activating Single Touch Payroll in Sybiz Visipay, all employee data fields required for STP reporting will display alerts when data is incomplete or required. This data must be completed to submit STP reports.

#### Employee Addresses

Employee addresses are required to be complete and correct for Single Touch Payroll purposes.

A few rules have been added, such as:

- Address Line 1 must be present
- Address Line 2 is optional if Address Line 1 is used
- **Postcodes must be entered**
- Where 'Other' state has been chosen, the relevant country needs to be selected from the drop-down menu

It is recommended to review employee on-boarding processes to ensure the collection of address details is formalised.

#### Categorisation of Allowances

An additional field called 'Category' has been made available for Allowance pay items. By default, all Allowances are set to the value 'Other.' You will need to categorise each as appropriate into one of the 5 specific options or leave as 'Other' in the event that a specific option does not apply. Sybiz Visipay utilises the description field for 'Other' categorised Allowances which can be customised.

Each employee is limited to 20 'Other' allowance categories in any one financial year.

### Employee numbers

The employee numbers allocated against an employee record in Sybiz Visipay are now recorded by the ATO. The ATO will use these numbers as another form of unique identification against individuals.

Warnings will now appear on employee records when you attempt to change the employee number after you have made an STP submission for those employees (refer to Zero Update Event below).

# Getting Started with the Sybiz Employer **Portal**

# Creating a Sybiz Employer Portal login

Before submitting your first STP report, you must register for the **Sybiz [Employer](https://www.sybiz.com/Marketing/What-is-Single-Touch-Payroll/Sybiz-Employer-Portal) Portal**. The Sybiz Employer Portal is used to complete your Single Touch Payroll reporting with the ATO. It offers a secure file transfer to the ATO, additional STP data validation, clear submission failure reports and an automatic retry function when ATO servers are down. You will also be able to see your STP data transfer history.

Before registering you will need to:

- know the basic details of the businesses that you are signing up for, such as the ABN and address details
- estimate the amount of data records you'll submit through STP on a monthly basis as this will determine the cost to use the service (employees x number of pays)
- be aware that once you've established your Sybiz Employer Portal account you need to wait at least 15 minutes before lodging your first submission to enable the backend systems to complete their initiation for your new account.

The entire process can be completed online and you do not need to fill out any paper forms. You should download the brief [instructions](https://www.sybiz.com/Sybiz/media/Marketing/Single-Touch-Payroll/Sybiz-Employer-Portal-Sign-Up-Instructions.pdf) to help guide you through registration.

To start the process, fill in this [form.](https://www.sybiz.com/Marketing/What-is-Single-Touch-Payroll/Sybiz-Employer-Portal) You will then be transferred to the Sybiz Employer Portal to complete your registration - you will be asked for your ABN and email address again. Upon completing the registration process, record your username and password for the Sybiz Employer Portal as you will require these credentials each time you authorise an STP report.

Because of the frequency and timing of STP reporting it is highly recommended to create additional user logins for anyone who steps in to process pays when others are absent.

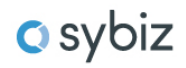

# Reporting STP in Sybiz Visipay

## STP Transfer

Under the *Utilities* menu in Sybiz Vision, the *ATO Transfer* button is used to initiate the STP reporting process.

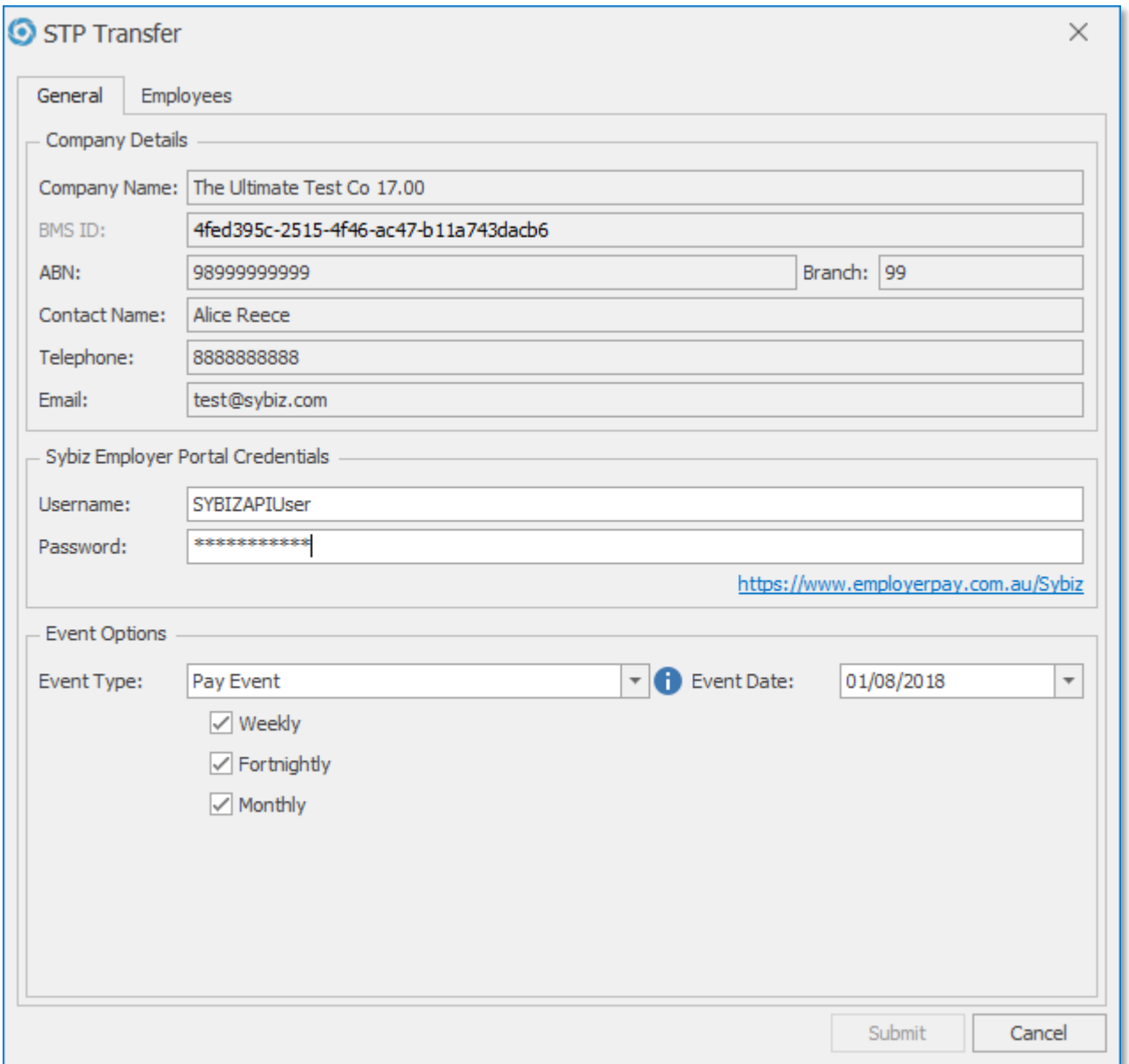

For security reasons your Sybiz Employer Portal Credentials will need to be entered each time.

To check submission status there is a link to the Employer Portal from this screen as well as under the main *File* menu.

# Event Types

Each time you submit an STP report you must nominate which event type you are submitting and, if relevant, the pay frequencies (Weekly/Fortnightly/Monthly). Each Event Type is explained below.

### Pay Event

A Pay Event is used each time you pay your employees and needs to occur on or before the scheduled pay date. The Event Date should reflect the date that employees are to be paid rather than the processing date, which may differ. Weekly, fortnightly and monthly tick box options for pay events automatically generate based on your employee pay frequencies.

### Update Event

An Update Event can be used when a change has been made to an employee's details after a Pay Event has already been submitted. However, best practice is to use the next Pay Event to communicate those changes and use an Update Event only when an employee is not likely to be included in the next regular Pay Event.

### Zero Update Event

A Zero Update Event can be used if you wish to reset your employees balances to zero and must be used before changing an employee's Employee Number during a financial year. Best practice is to no longer change Employee Numbers.

### Employee Income Statement

The Employee Income Statement option can be used when you wish to submit a Final Event Indicator for all employees at the end of the financial year, after your last Pay Event has been submitted. The ATO will then release the employee's information into the tax return pre-filling process after 30 June.

### Final Event Indicator

The 'F' column denotes the Final Event Indicator that can be attributed to an employee at any time of the year to signify to the ATO that you will be sending no more data for that employee for that financial year. For example, when an employee has been terminated and all reporting has been completed.

## Prior Year Alterations

STP Transfer options and Pay Events for prior years are also available in some instances.

### STP Transfer Prior Year

Under the *Utilities* menu, the *ATO Transfer Prior Year* button shows the relevant Event Options for Single Touch Payroll reporting. Prior year reporting has two options, Zero Update and Employee Income Statement. The Event Date will be automatically set to the last day of the previous financial year. The Single Touch Payroll Declaration needs to be checked on every submission.

## Zero Update (for prior year)

A Zero Update Event can be used if you wish to reset your employees balances to zero for the prior year.

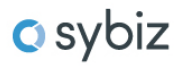

## Employee Income Statement (for prior year)

The Employee Income Statement option is an update event that can be used when you wish to submit a Final Event Indicator for certain employees for the previous financial year.

Employees can be included or excluded from reporting by selecting or unselecting the checkboxes. The Single Touch Payroll Declaration needs to be checked on every submission.

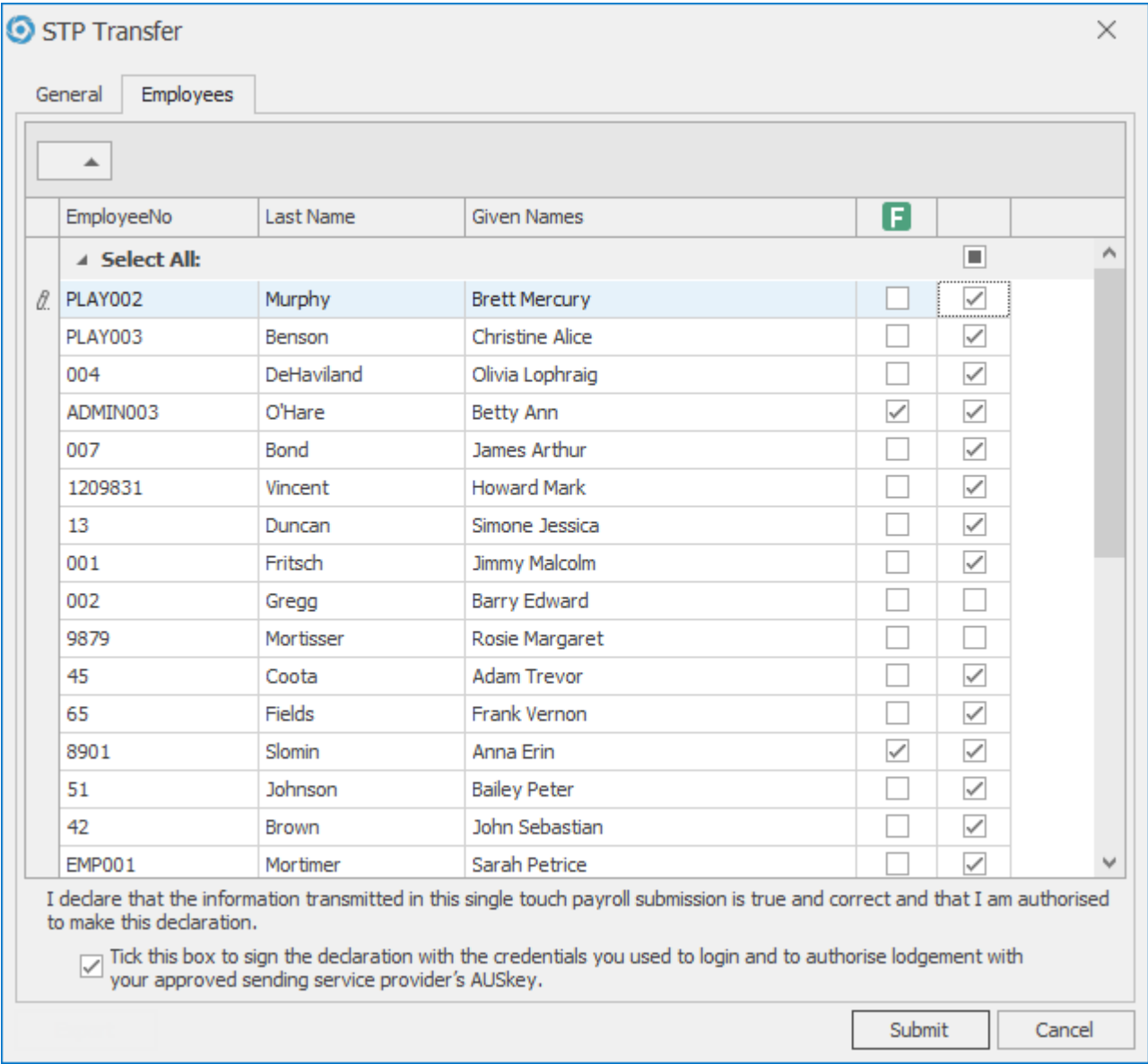

## Rolling periods and reporting

The STP reporting process in Sybiz Visipay is performed by going to the ATO Transfer button under the Utilities menu. This reporting must be completed prior to rolling the period in which the reportable pays have been processed.

A warning is presented when rolling a period for which no STP reporting has been performed with respect to pays that have been processed. If the period is rolled prior to reporting STP then you will need to restore the backup you performed prior to rolling.

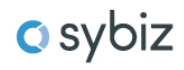

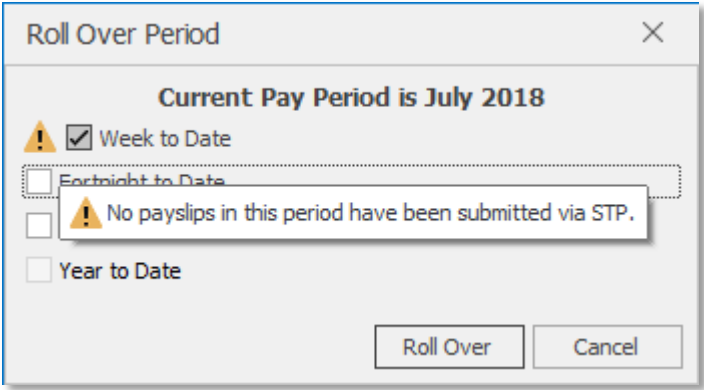

You may process multiple pays in one pay frequency. When this occurs, the best practice is to process the required pays for that period, report STP and then roll the period prior to processing any more pays for that frequency. It is possible to do this for monthly pays if *Allow Multiple Pays* is checked under *Options… Pay Details* and care is taken when rolling the period.

Once you have successfully submitted your STP data, you can log into the Sybiz Employer Portal (there are links from Sybiz Visipay via the Application menu and also on the STP transfer screen) and track its progress.

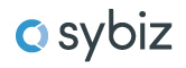

# Sybiz Employer Portal Access

## <span id="page-12-0"></span>Log In

Enter your *Username* and *Password*, and then click *Log in*. Don't forget, passwords are case sensitive.

Your *User Name* will either be created by yourself during the registration process or by your administrator when they set your user up. Your *Password* will be sent to you via email when your user was created. You will be required to reset your password when you first log in.

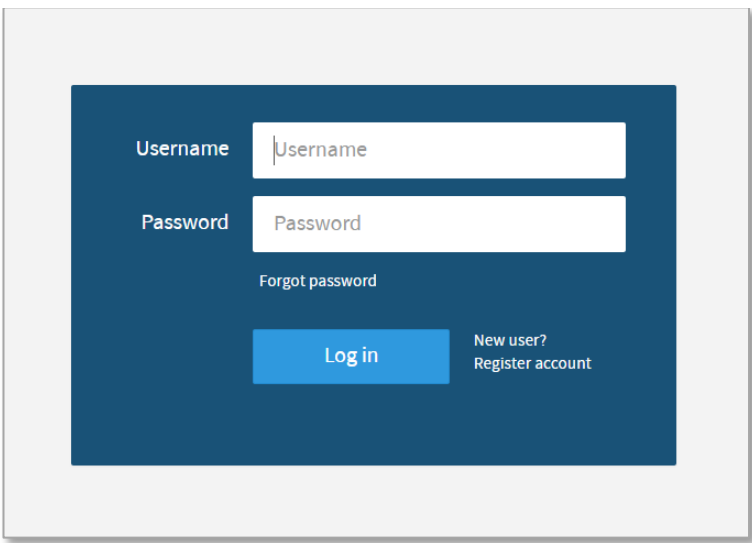

If you have forgotten your password select *Forgot password*, enter your Username and then *Submit*. You will then receive an email with a new password. On entering the new password in you will be required to reset your password.

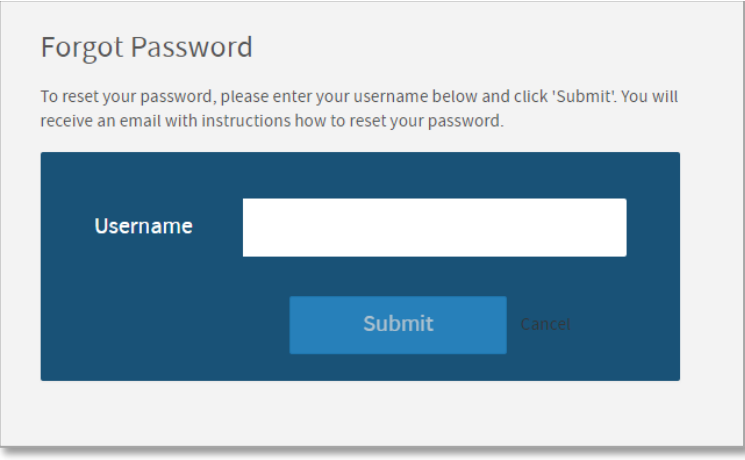

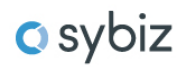

# **Dashboard**

On logging in you will be taken to the Dashboard.

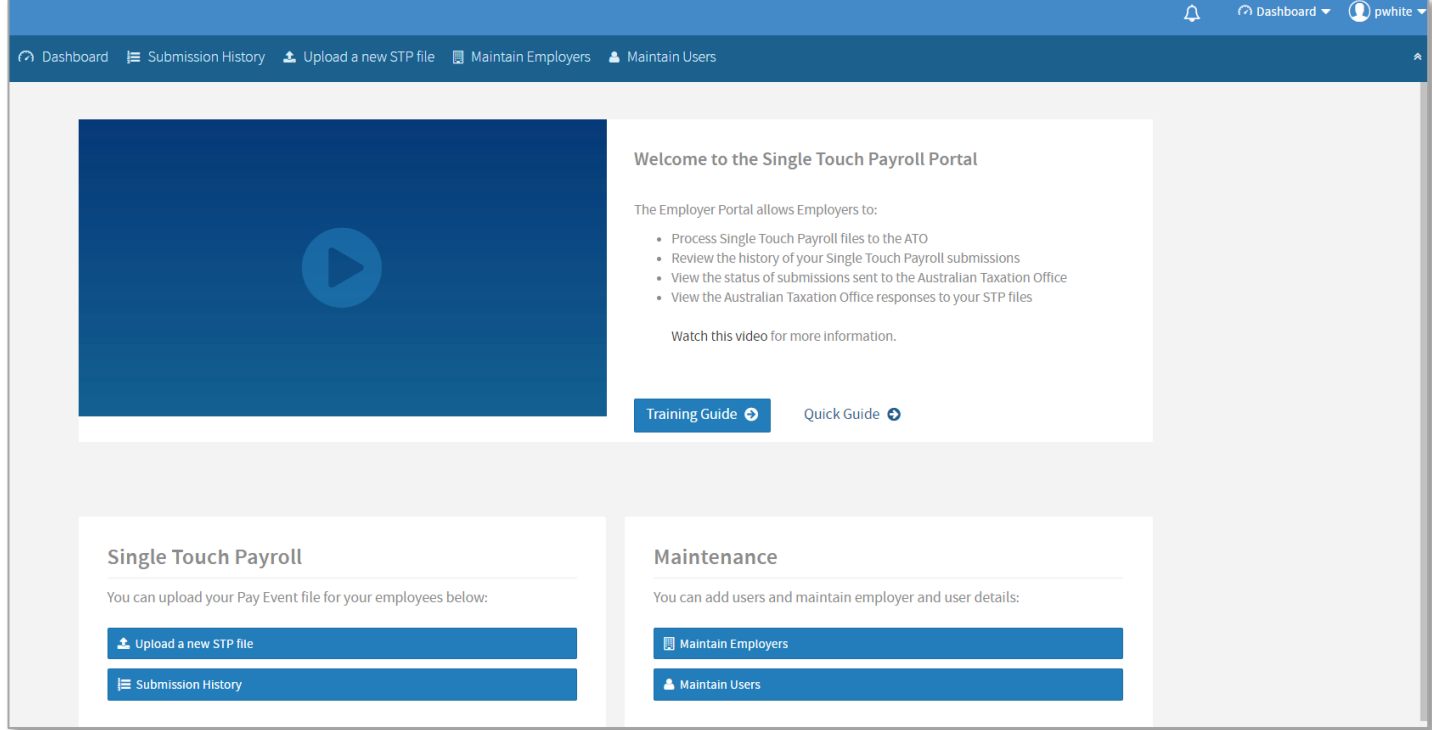

The Landing page provides you with links to various functions within the Sybiz Employer Portal:

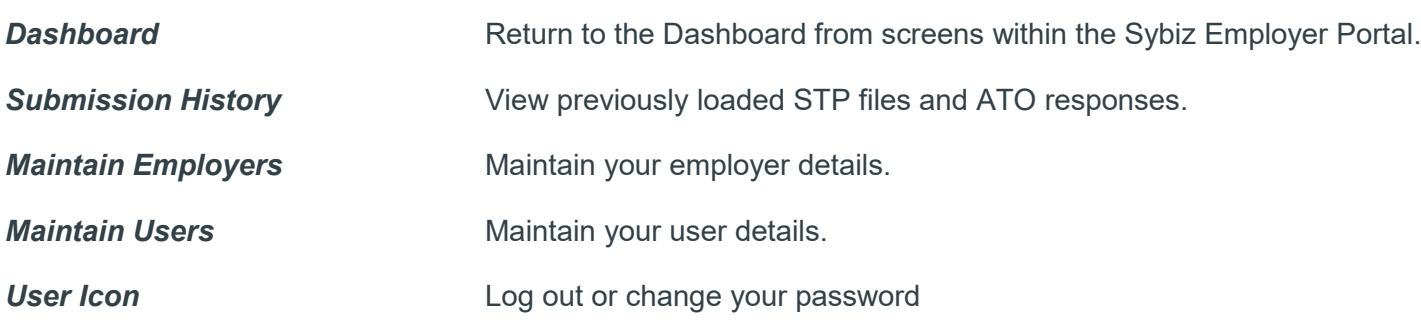

If you are not able to view any of the above functions, your allocated user permission restricts you from accessing this functionality. Please contact your Sybiz Employer Portal administrator should you require access.

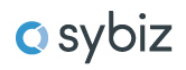

## User Icon

On selecting the User Icon **O** you will be provided with the option to Log Out or Change Password. The User Icon can be accessed from all of the Sybiz Employer Portal pages.

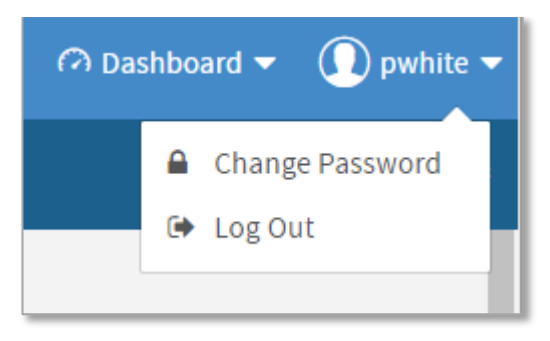

### Log Out

If you select *Log Out*, you will be logged out of the Sybiz Employer Portal and taken back to the [log](#page-12-0) in screen. To end the session, close your web page.

### Change Password

If you select *Change Password*, you will see the Change Password screen. Enter in your current password and new password details.

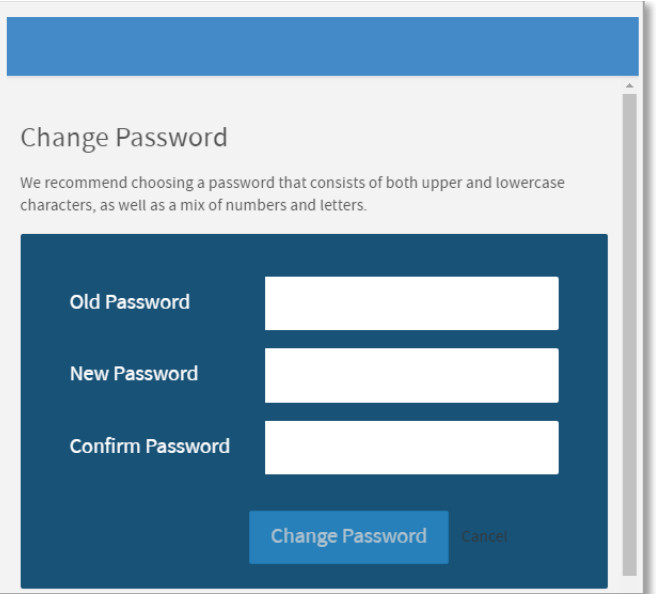

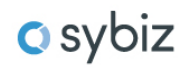

# Submission History

The Submission History screen will let you view the STP files which have been uploaded by Sybiz Visipay for your organisation and the current status of the files. You can filter, search and sort by various different data elements. The Submission History screen can be accessed via the Dashboard.

If your submission isn't visible in the portal immediately, log out and try again in 5 minutes. If you have multiple logins for different ABNs it is best to shut your browser completely, rather than just logging out. If the submissions are still not visible please check the filter settings at the top of the screen to ensure that relevant Status and Date Filters are set.

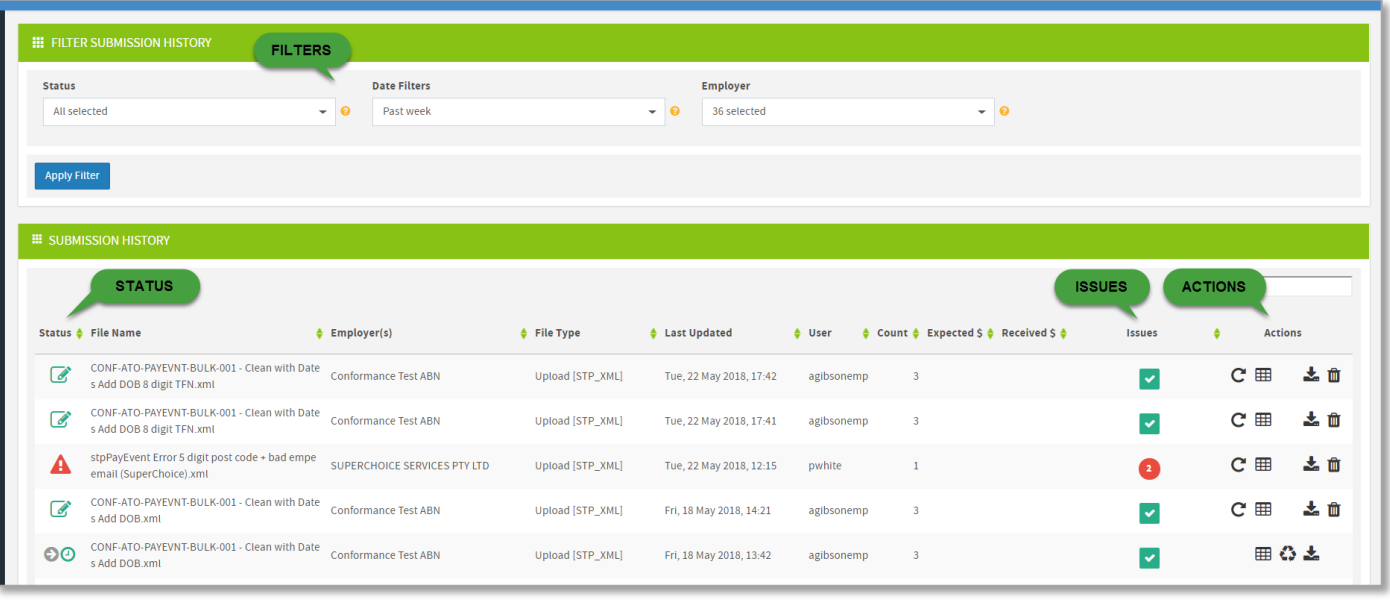

**The Sybiz Employer Portal only allows a user to view and access data for the Employer or Employers for which their user is authorised. Important - If your Organisation has a requirement to segregate employee data at a lower level than Employer ABN, please contact your Sybiz Employer Portal administrator to ensure your Employer and User set-up is appropriate to ensure correct data privacy.**

## **Filters**

i

The top section of the Submission History screen allows you to enter in a criterion to filter the files that are displayed within the screen. You can select the filters as you need from:

Status: The status indicates which stage the file is in. See the table below for more information. Date Filters: Select the date range you wish to search within. Employer: Select the employer that you wish to search on.

# **Status**

The status of the file will be updated throughout the duration of the submission and response process. This icon is displayed on the left side of the screen beside each STP file.

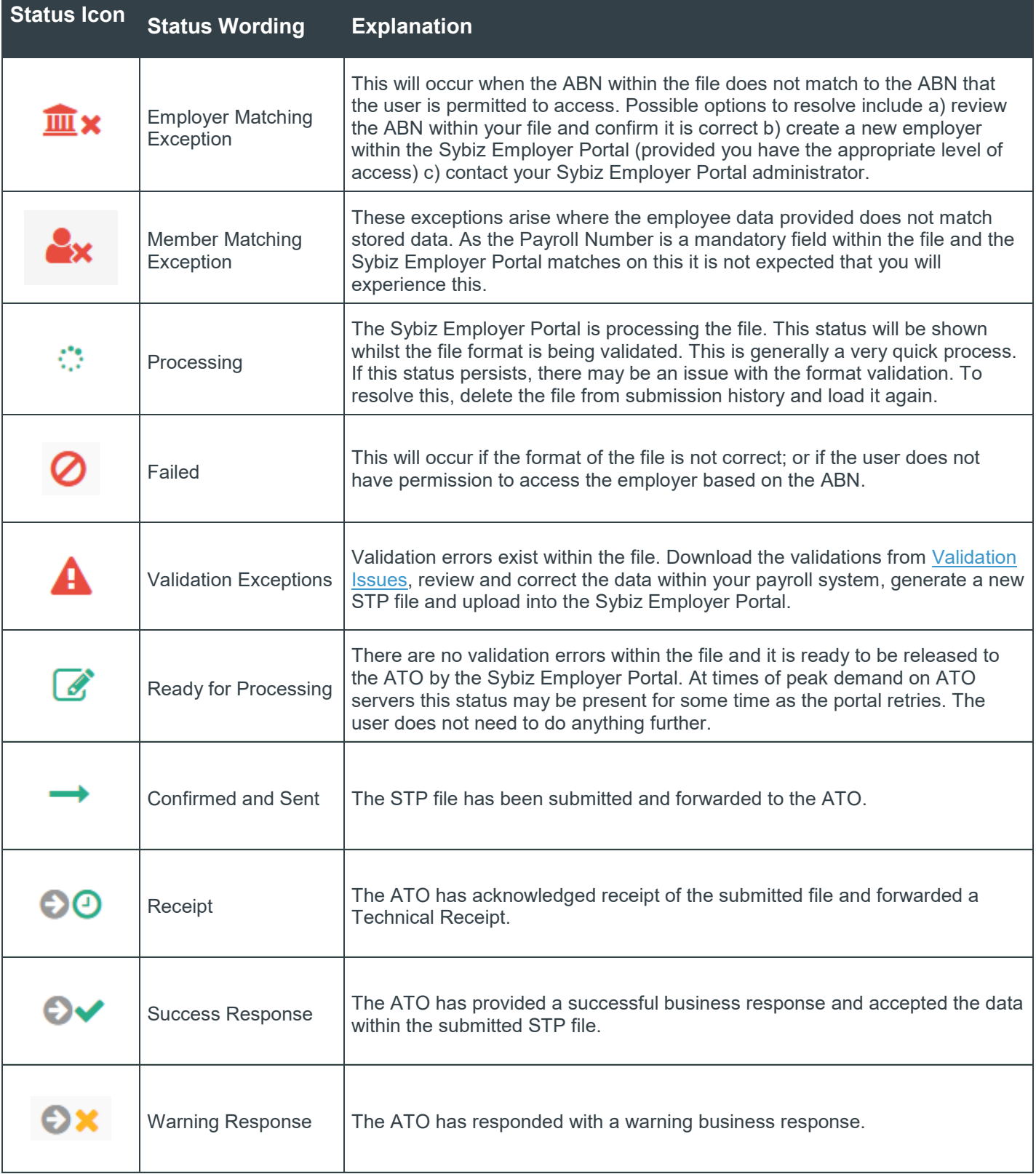

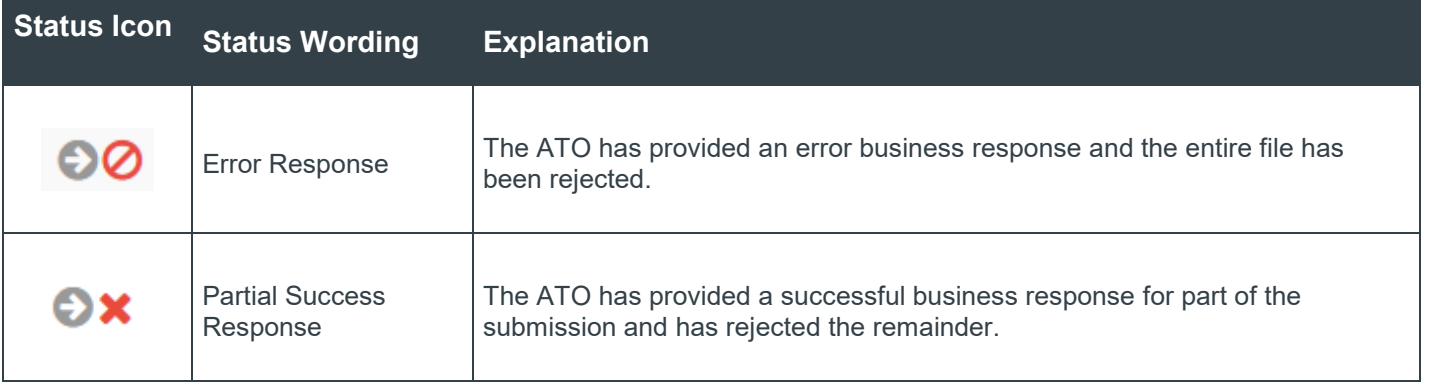

#### **ATO Responses**

- The ATO should send a Confirmation Receipt within around 5 minutes, although the duration can be longer if the ATO system is unavailable due to planned / unplanned outage.
- The ATO should fully process your submission and send the outcome within 24 hours, although the duration can be up-to 72 hours, particularly for large Employer submissions and during periods when the ATO is processing high-volumes (eg end of financial year).
- As the Sybiz Employer Portal completes validation before submission to the ATO, the vast majority of the ATO responses will be a **Success** Submission, in which case no further action is required.
- In a small number of scenarios, the ATO may return either an **Error** or **Warning** message, in which case you should review the ATO message and resubmit your STP transfer after taking the relevant corrective action in Sybiz Visipay. However, the combination of the Sybiz Employer Portal and Sybiz Visipay should result in Errors that will require you to liaise with the ATO.

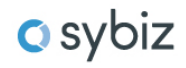

## **Issues**

 $\overline{a}$ 

The table below lists the possible issue statuses that an uploaded file may have. This icon is displayed on the right side of the Submission History screen beside each STP file.

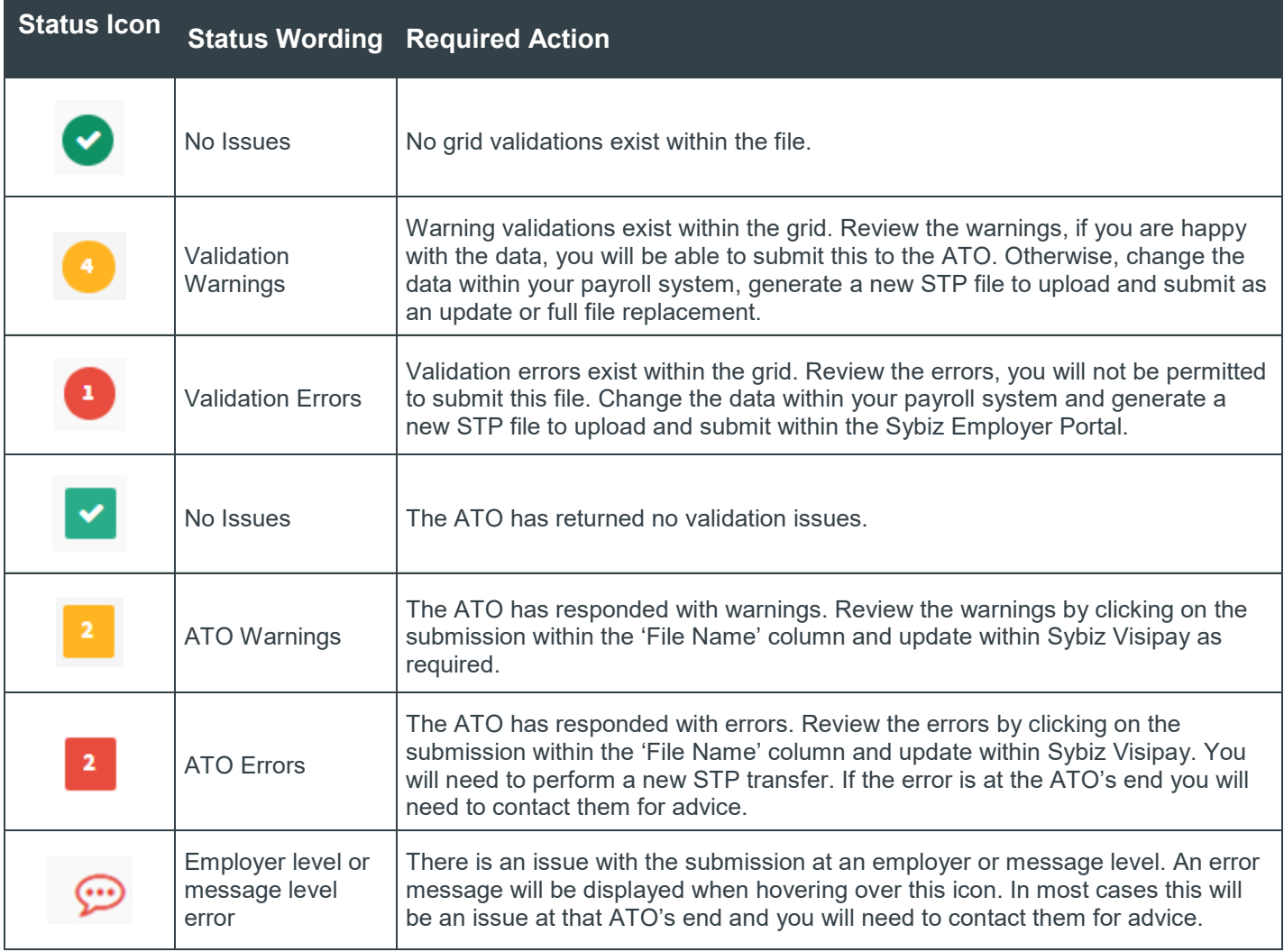

## Actions

The below are the actions that are permitted within the Submission History screen.

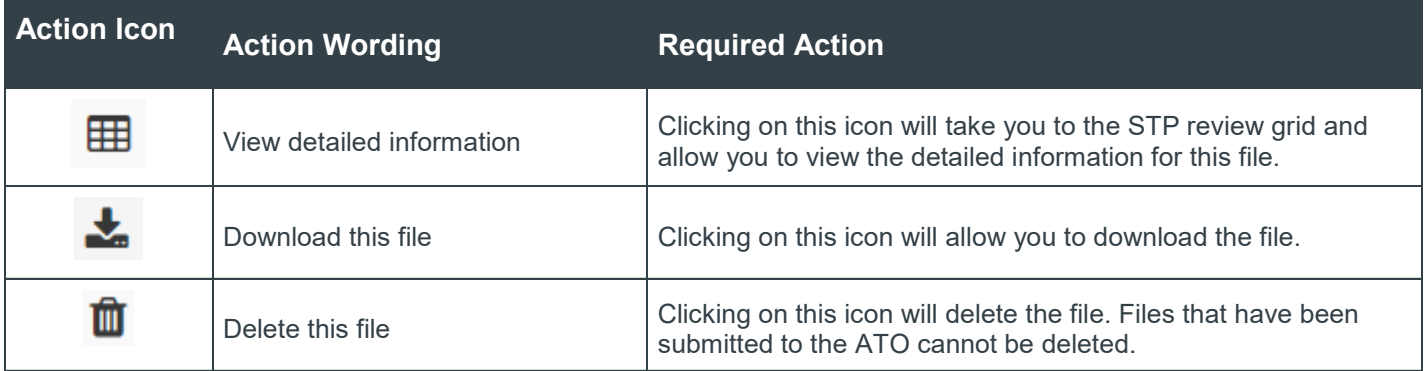

# Maintain Employers

The Employer Maintenance section allows you to update details about your business and ensure that the Employer Portal is in sync with your payroll system. This can be accessed from the Dashboard by selecting *Maintain Employers*.

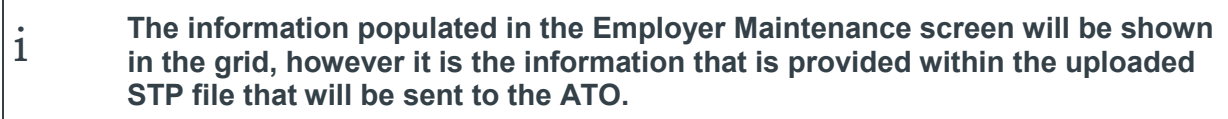

## Editing an existing employer

Select *Employer Details* from the Maintenance section within the Dashboard.

### Maintenance

You can add users and maintain employer and user details:

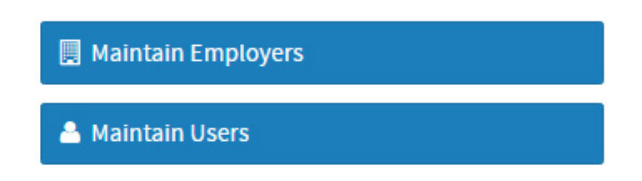

Or, from the link in the navigation bar at the top of the Dashboard.

**Enter in key employer data within the filter criteria, for example ABN. And then select <b>Search** to bring up a list of associated employers.

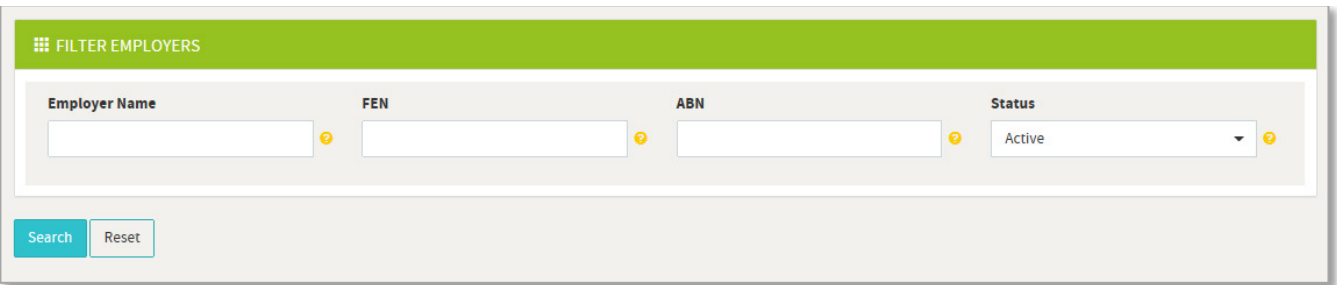

▪ Select the employer to update from the list.

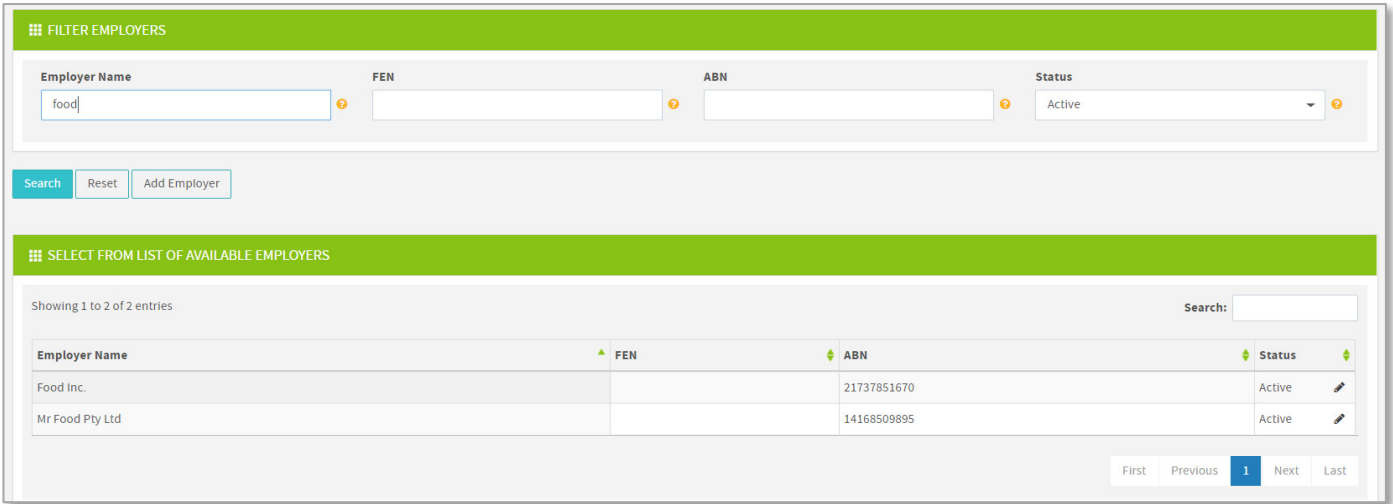

▪ Make your changes within the following sections. Scroll to the bottom of the screen and select *Save* if you make any changes.

## Contact details

You can change any details on this screen. Given name, Family name and email address are required fields.

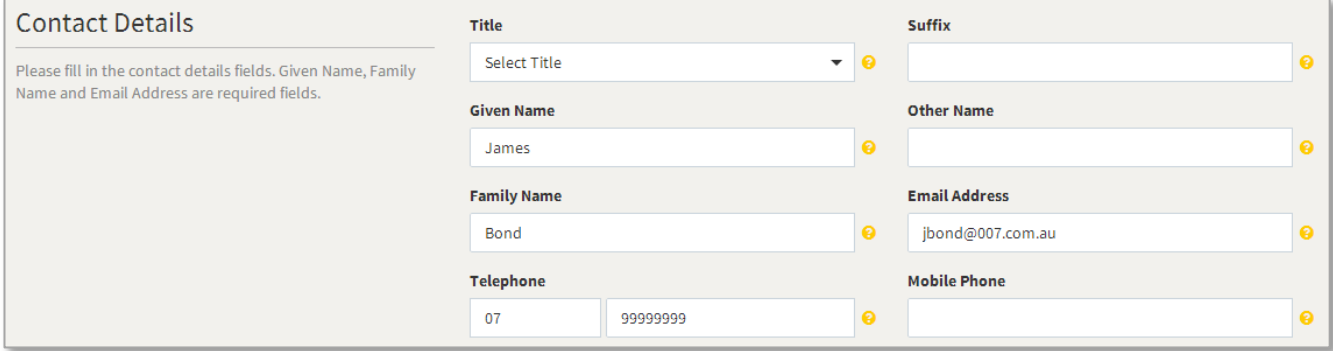

## Address details

You can change any details on this screen. Address Line 1, Suburb, Post Code, State and Country are required fields.

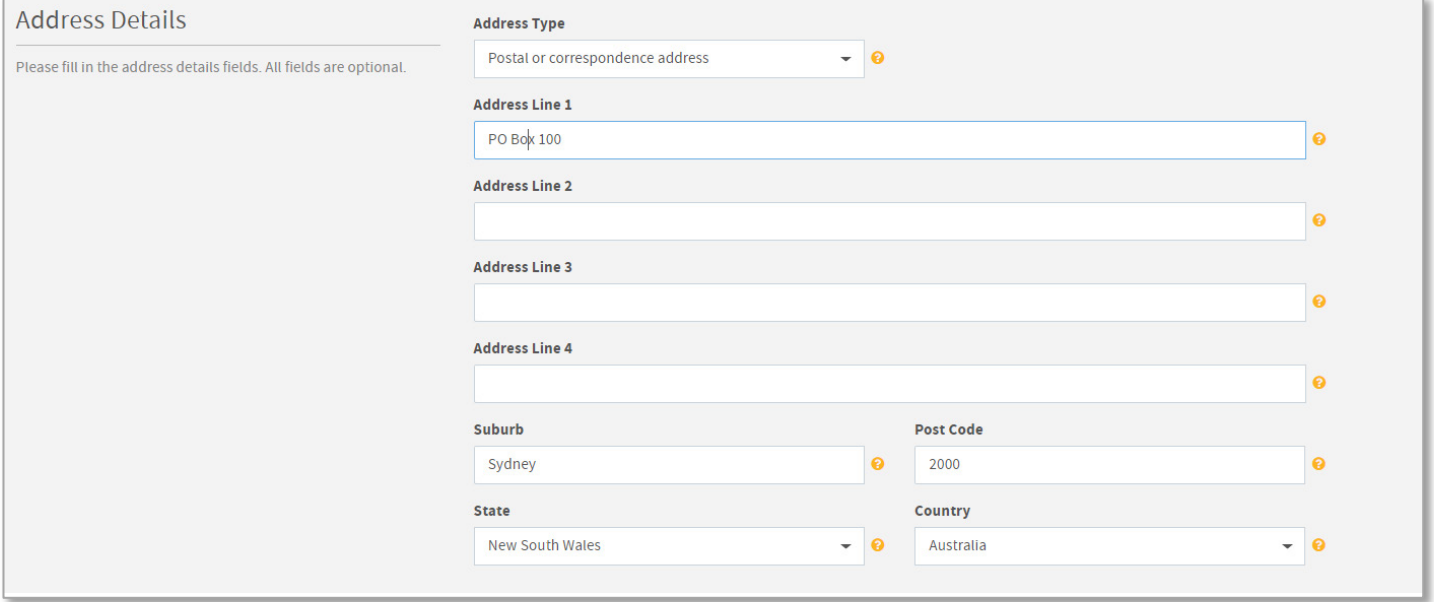

## **o** sybiz

# Maintain Users

The User Details section lets you update details about your user account, as well as set up new users if you have the appropriate level of access. This can be accessed from the Dashboard by selecting *Maintain Users*.

**EXECT:** Select *Maintain User* from the Maintenance section or from the link at the top of the Dashboard screen.

## Maintenance

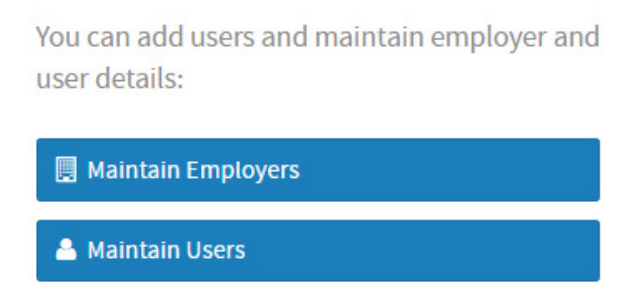

Enter in key user data within the filter criteria, for example Surname. And then select **Search** to bring up a list of associated users.

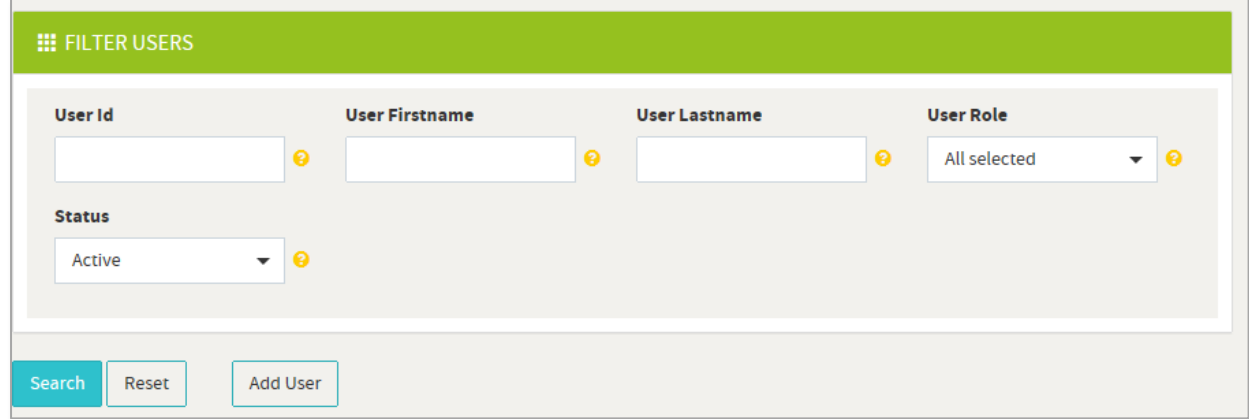

From the list, select the user ID you wish to update.

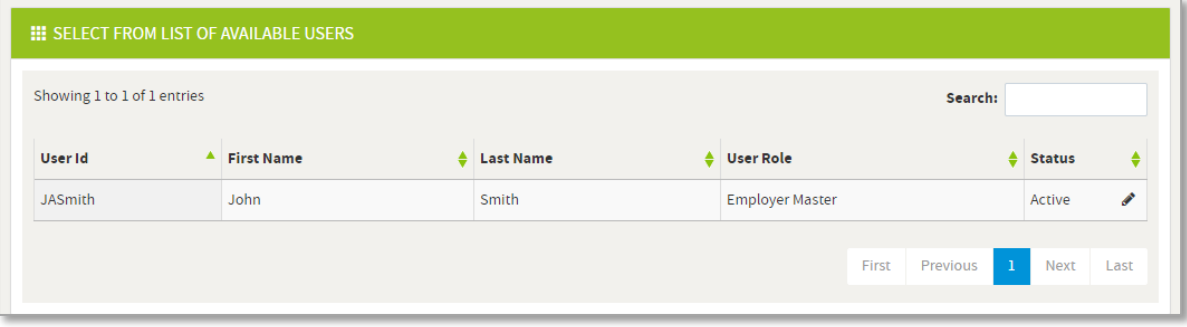

• Update any required changes using the tabs at the top of the screen to navigate to each section. Select *Save* to save changes.

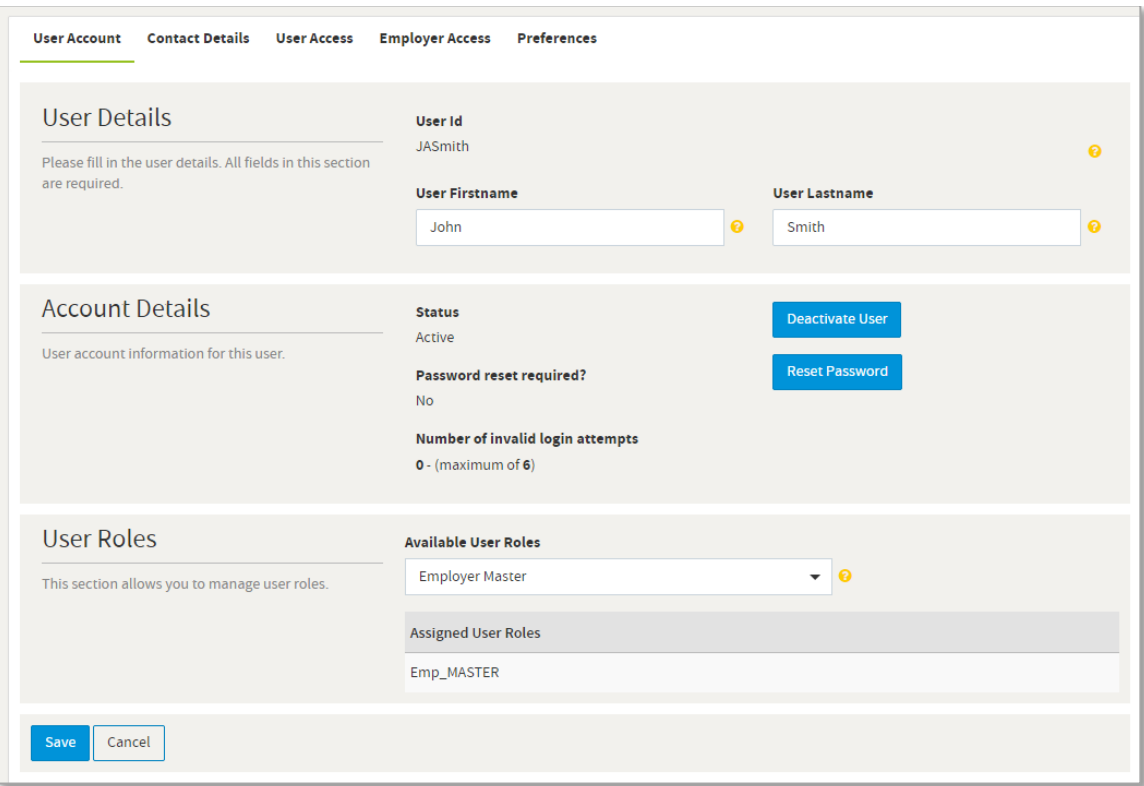

## User Details

You can change all details on this screen. User First name and Last name are required fields.

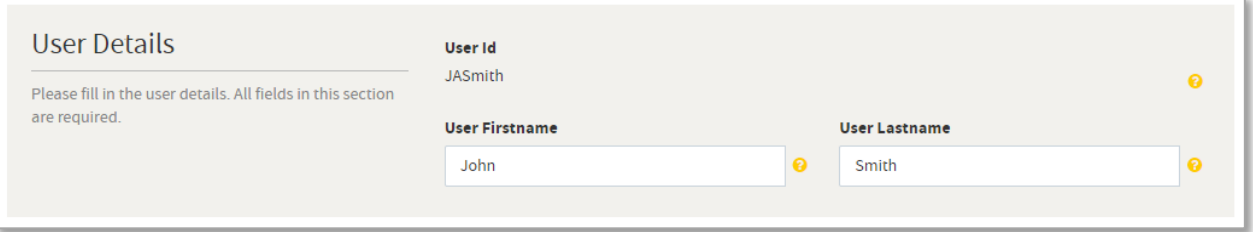

## Account Details

Select *Deactivate User* to deactivate the user. Please note that user accounts cannot be deleted.

Select *Reset Password* to create a new temporary password for the user. An email will be sent containing the temporary password which they will be prompted to reset upon logging in. Also refer to the Change Password link within the Dashboard.

Select *Unlock User* to return the number of invalid login attempts back to zero.

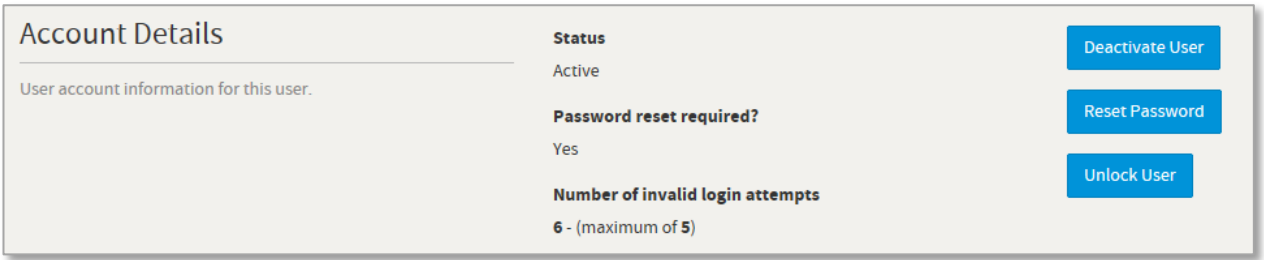

## Creating New Users

Depending on your level of access, new users can be created to access the Sybiz Employer Portal.

Select *Add User* from the User Maintenance screen

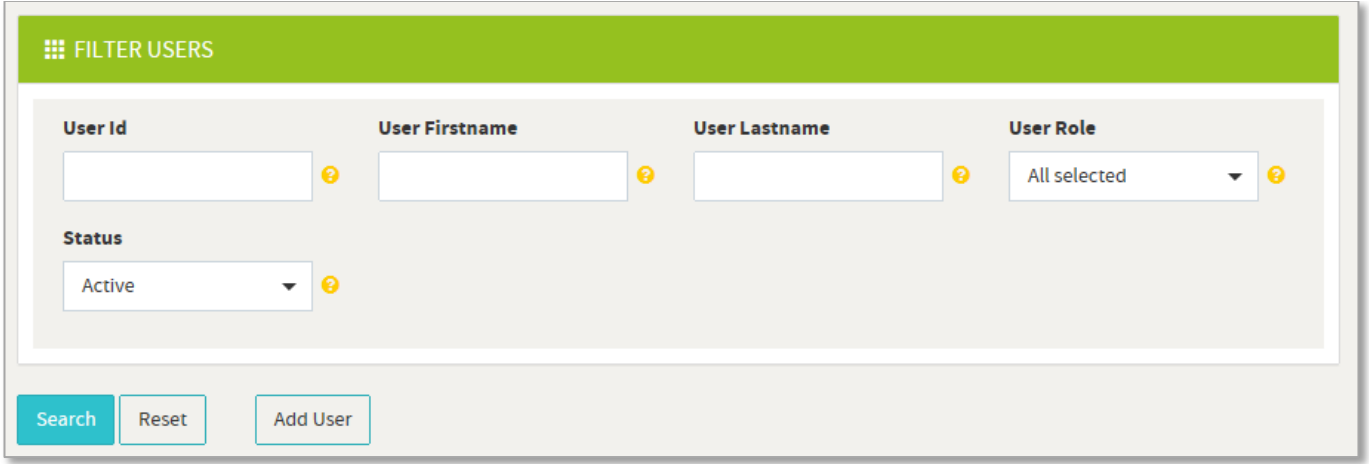

### User Account

- Enter in the following details:
- User ID: We recommend that generic user ID's are not created. For example, if you have an Administration team that require access create a user account for each user and not a generic user such as Admin that all staff can access. Select a user role from the drop-down list.
- First Name: Enter in the user's first name.
- Surname: Enter in the user's surname.
- User Role: Select the appropriate user role.

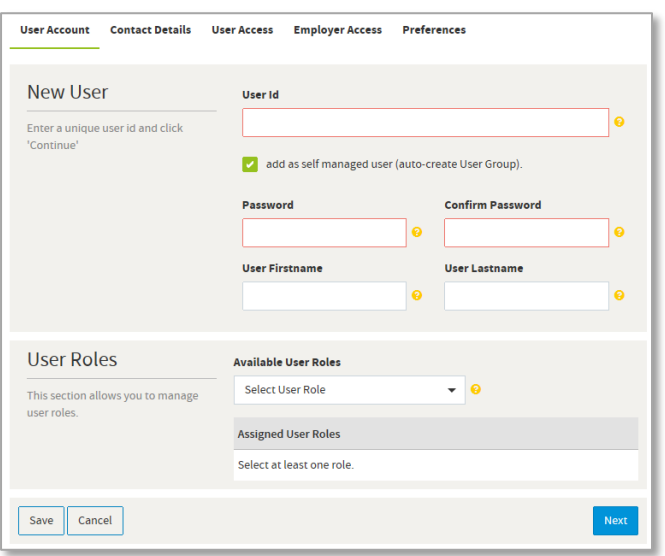

The "add as a self-managed user" checkbox, when enabled, will allow the newly created user to self-manage any users which they create. Any users which are created by that user will by default be assigned to that user. If this option is disabled, a higher-level user will need to manage these users. This checkbox is enabled by default.

#### Contact Details

**Enter the user contact details.** 

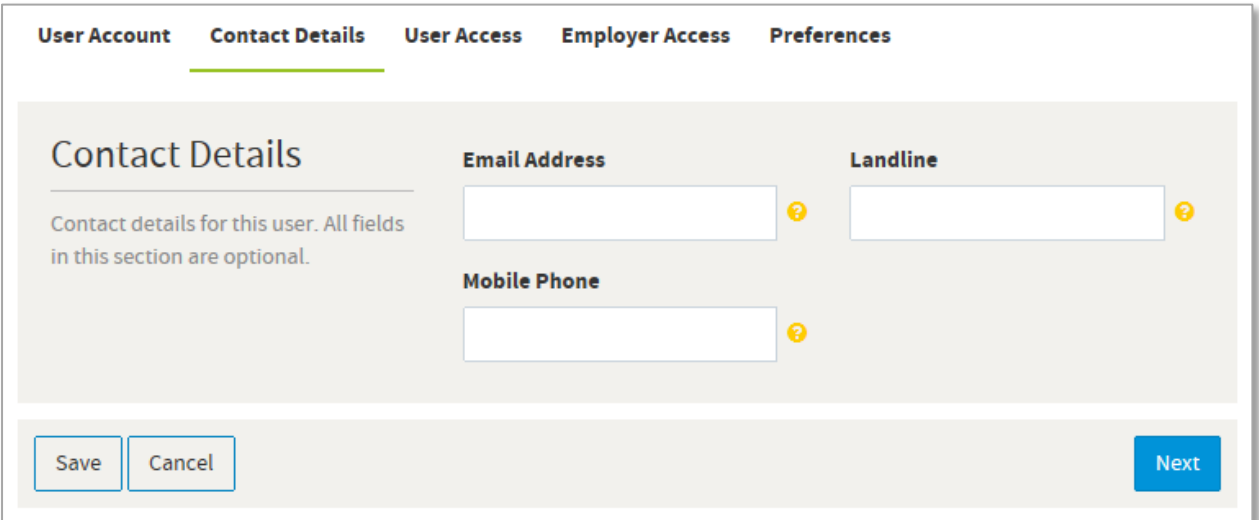

Email: Enter in the user's email address.

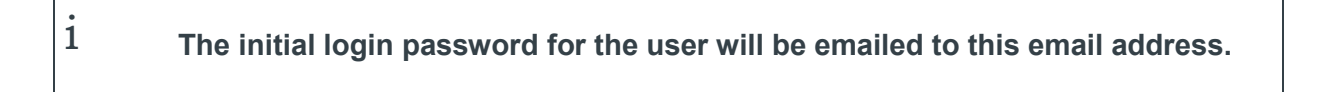

### Employer Access

This screen allows you to assign the user access to employers (if you have the appropriate permissions).

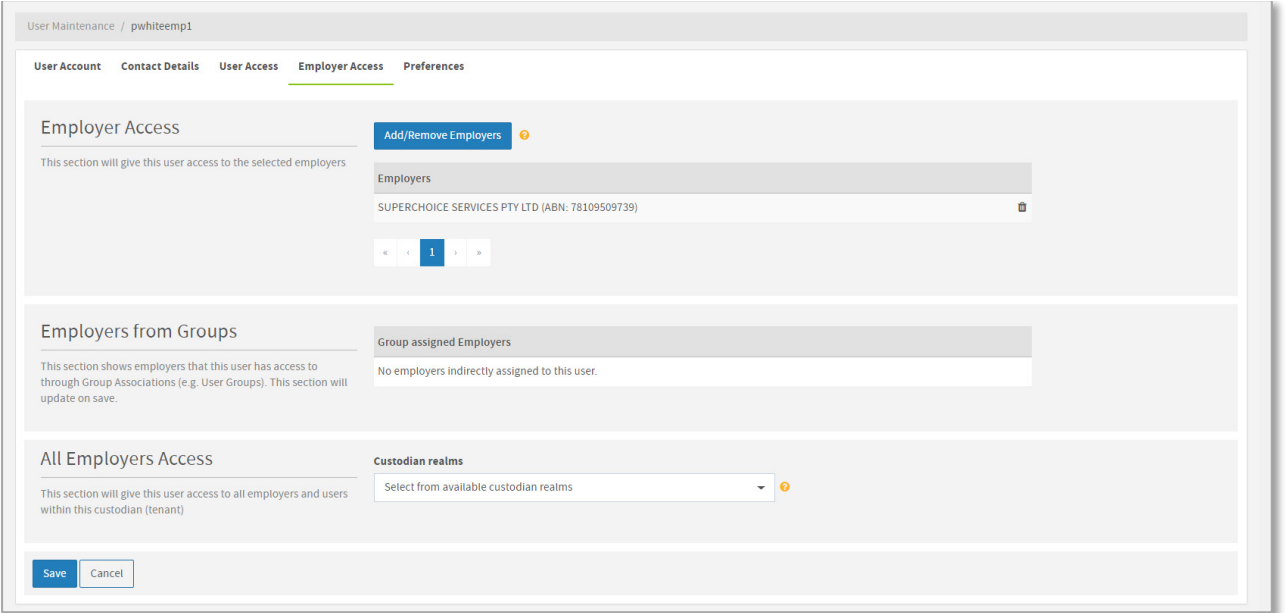

▪ Select the *Add/Remove Employers* button to display a list of the employers that the user can be granted access to. Select the employer and click on the *>* button to move the employer to the Selected Employers section. Select *Update.*

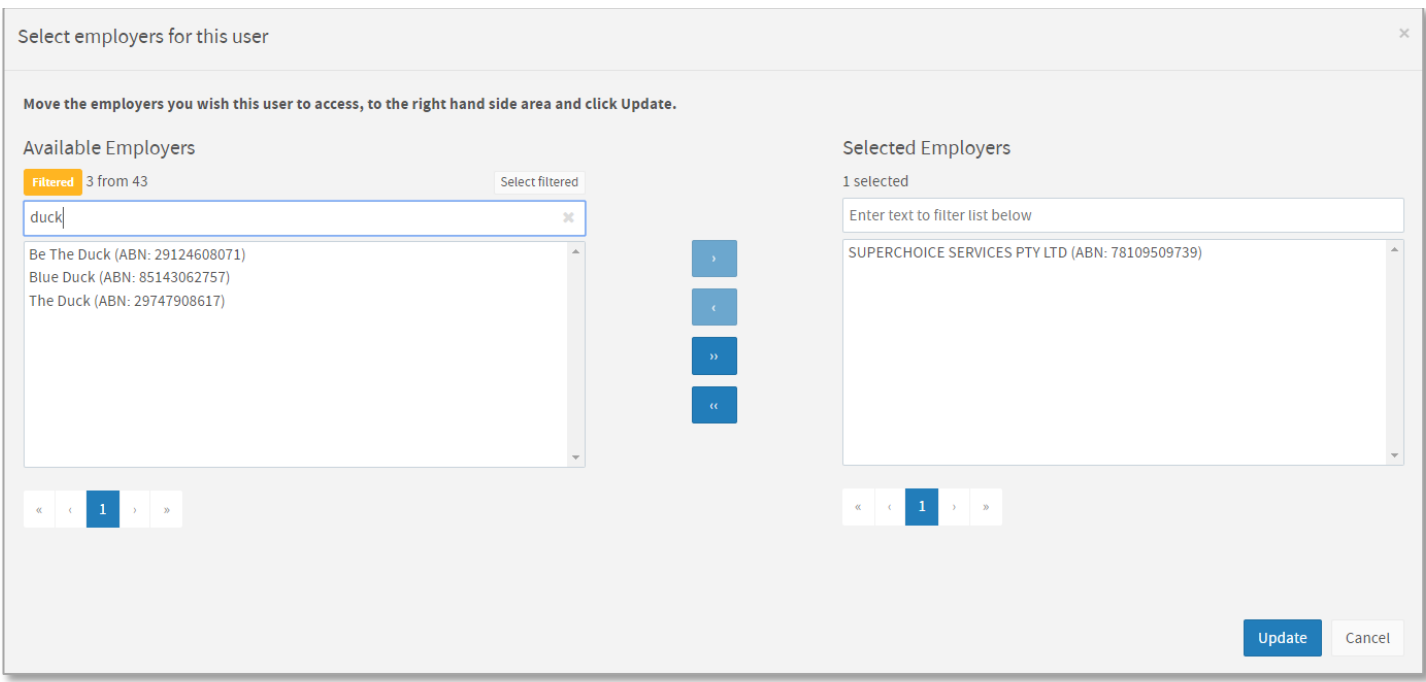

▪ Within the Employer Access screen, scroll to the bottom of the screen and select *Save*.